## **INSTRUCCIONES PARA LA CUMPLIMENTACIÓN DE LOS DATOS DE LAS FACTURAS EN EL FICHERO EXCEL**

Se deberá descargar de la Sede electrónica el fichero Excel que corresponda a la versión de Microsoft Office (32 bits o 64 bits) que tenga instalada en su ordenador.

Para saber la versión de Microsoft Office instalada, debe abrir un archivo de Excel y pinchar en la pestaña Archivo:

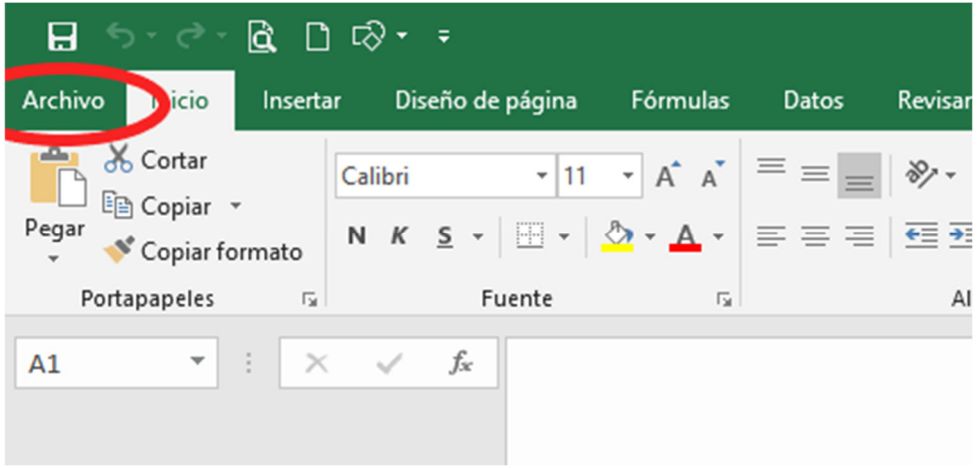

Seleccionar la opción Cuenta y pinchar en Acerca de Excel:

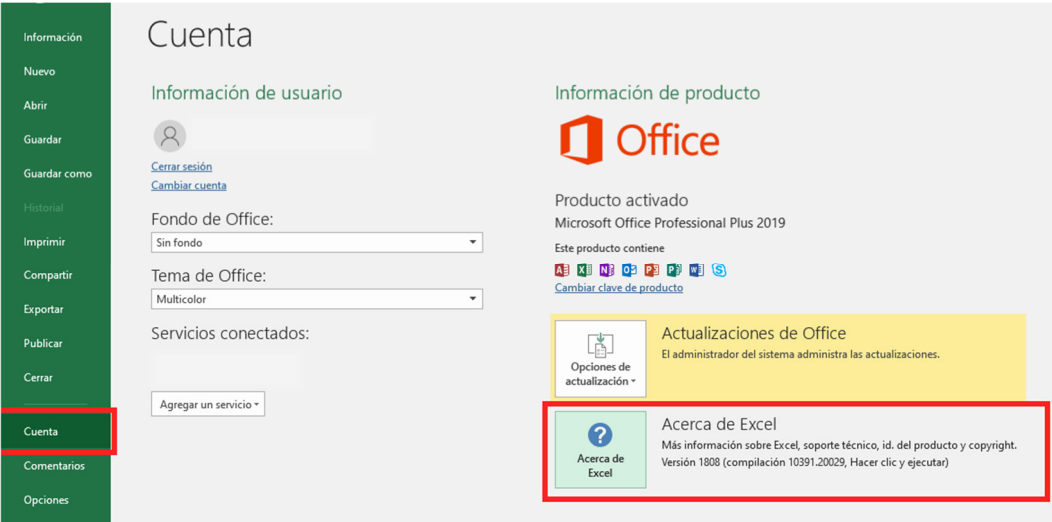

Se abre la siguiente pantalla, y en la parte superior se indica si la versión es de 32 bits o de 64 bits:

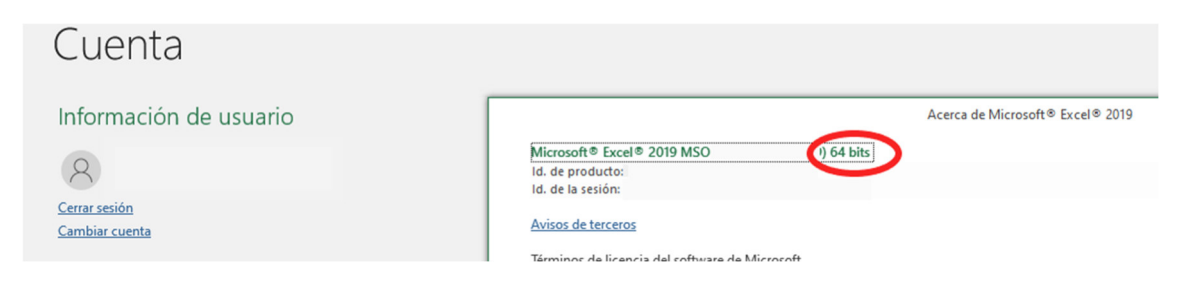

Una vez descargado el fichero Excel correcto, al abrirlo aparecen dos mensajes de advertencia, que se deberá aceptar, pinchando en *Habilitar edición* y *Habilitar contenido* antes de empezar a insertar los datos:

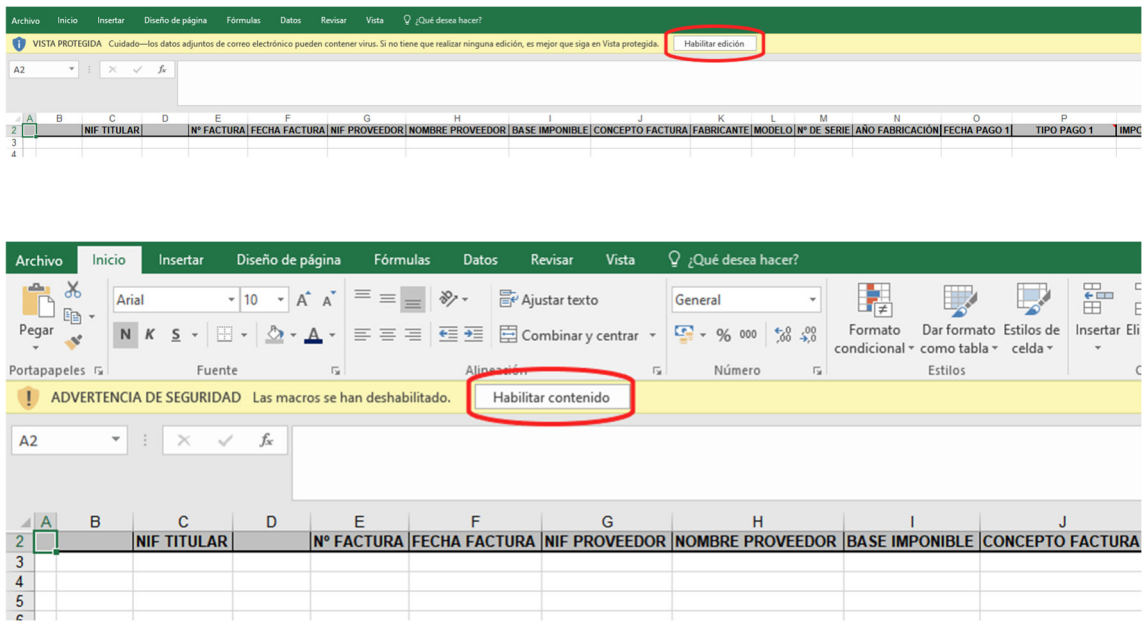

A continuación, aparece el formulario para cumplimentar los datos:

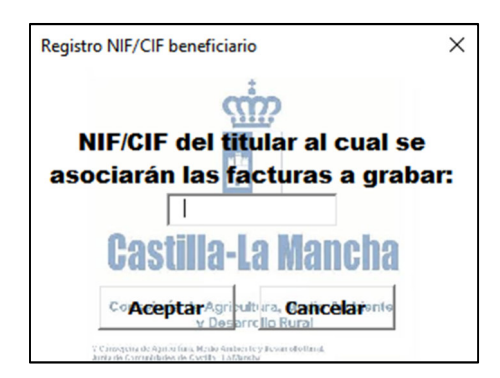

Después de introducir el NIF del titular del expediente, se abre esta pantalla:

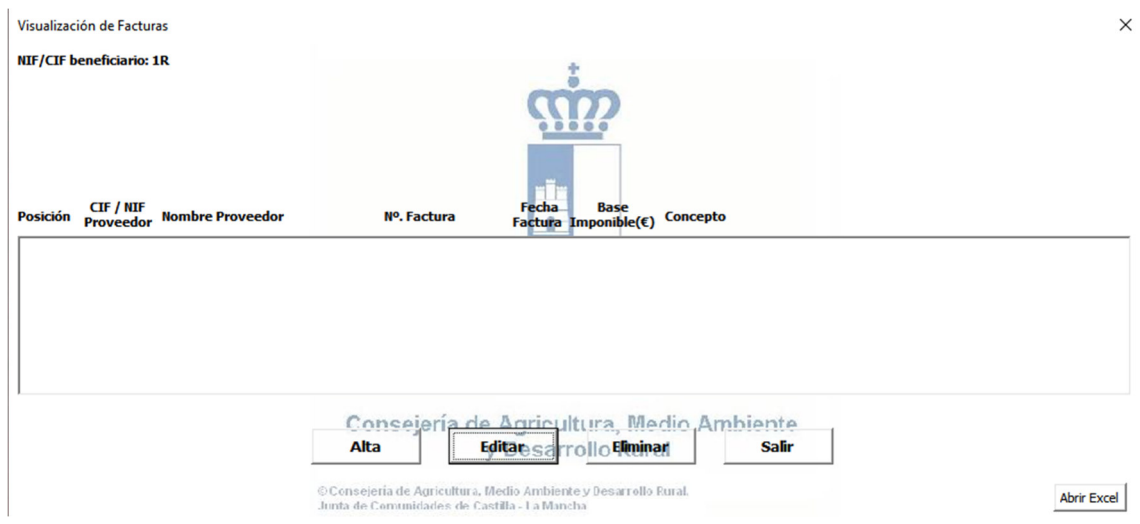

Para grabar las facturas se pincha en Alta. Se abre esta pantalla en la que aparecen los datos que deben cumplimentarse.

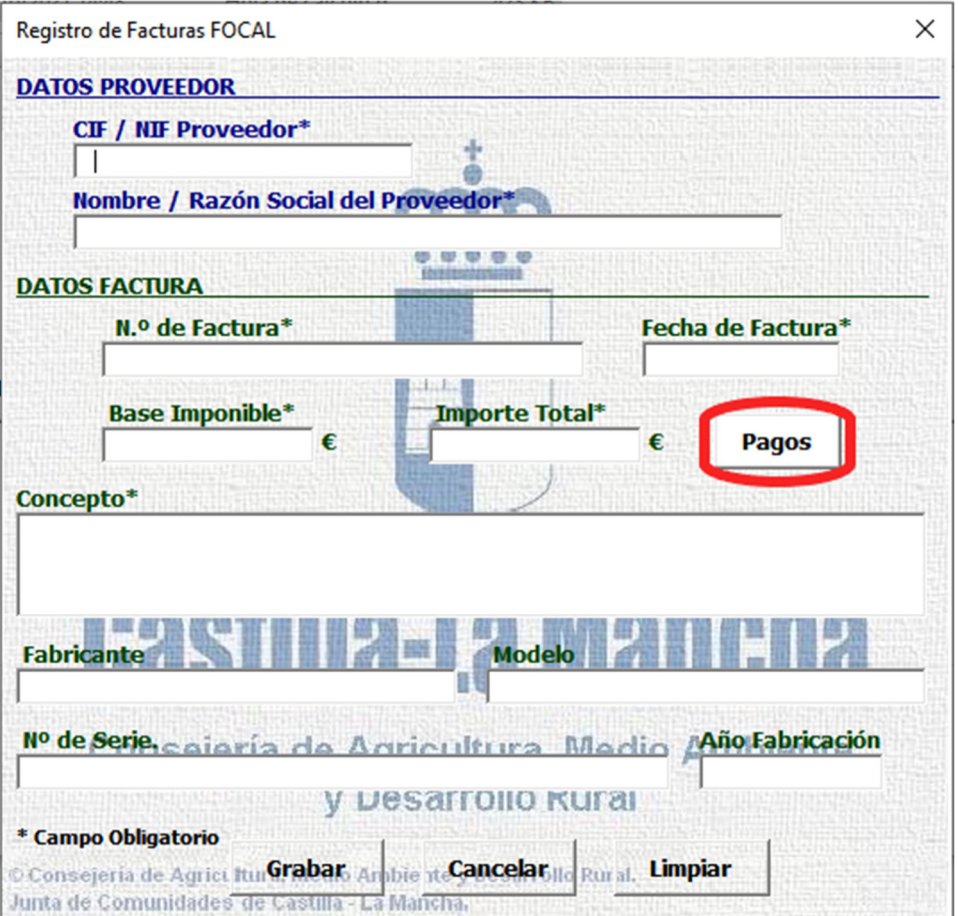

**IMPORTANTE:** Además de cumplimentar los datos de la factura, hay que pinchar en el botón Pagos para grabar los datos de pago de la factura (fecha/s de pago, forma/s de pago, importe/s pago)

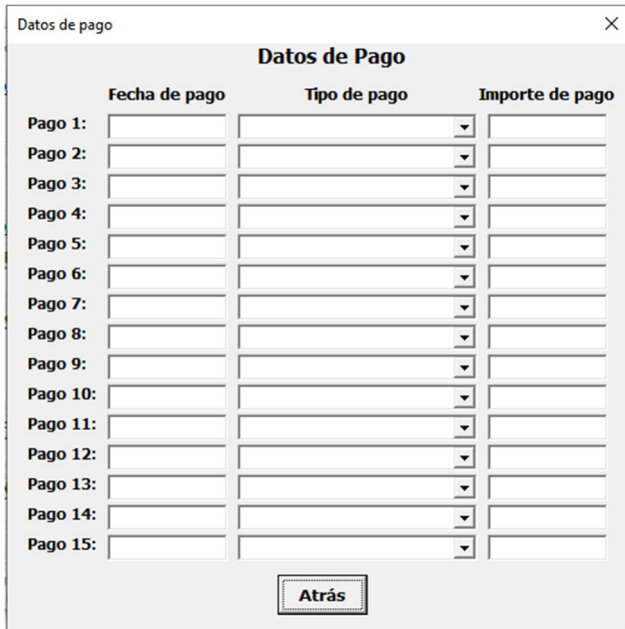

Al pinchar en el botón de Pagos, se abre esta ventana:

Aquí deben cumplimentarse los datos de la fecha o fechas de pago de la factura, de la forma de pago (seleccionando una opción del desplegable) y del importe de cada pago.

Por ejemplo, una factura por importe total de 12.100,00 euros y base imponible de 10.000 euros, se ha pagado en 3 plazos mediante una transferencia bancaria, un pagaré y un cheque. Deberán grabarse los siguientes datos:

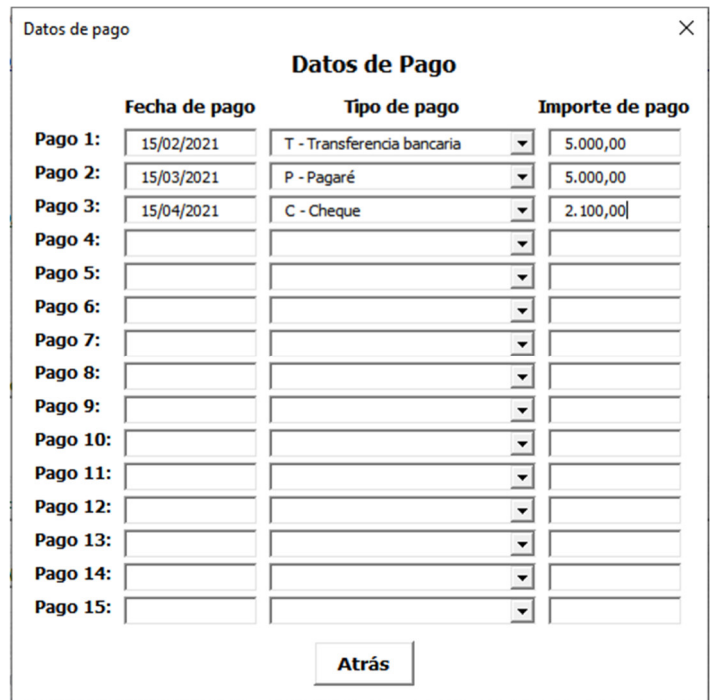

Una vez grabados todos los datos de la factura, se debe pinchar en Grabar y aparecerá este mensaje:

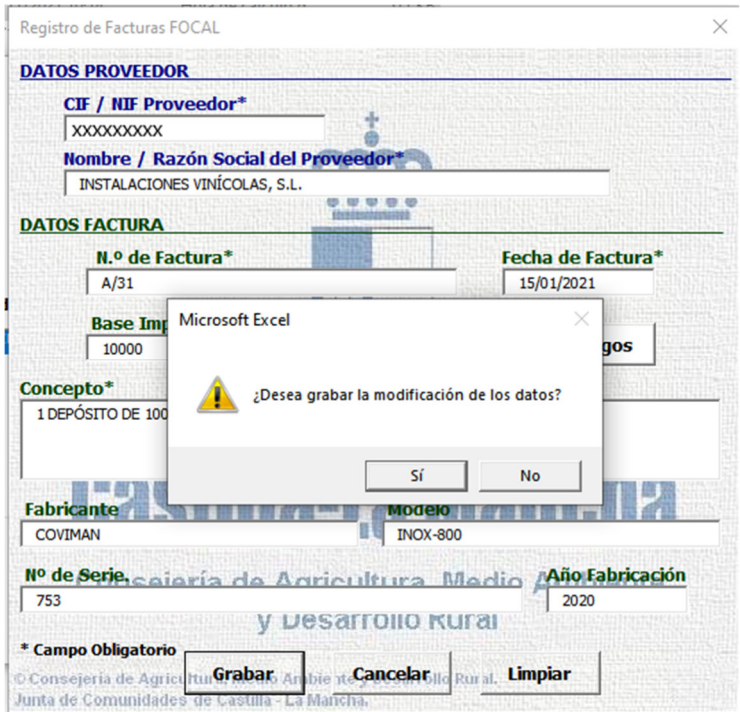

Se debe pinchar en Si para que los datos queden guardados.

Si una factura incluye varias máquinas, se debe grabar la misma factura tantas veces como máquinas incluya, indicando independientemente para cada una de ellas sus datos de identificación (fabricante, modelo, número de serie y año de fabricación).

Para ello, una vez cumplimentados los datos de la factura y de pago, se irán grabando los datos de las distintas máquinas. Una vez grabada la primera de las máquinas, seleccionar No cuando aparezca este mensaje:

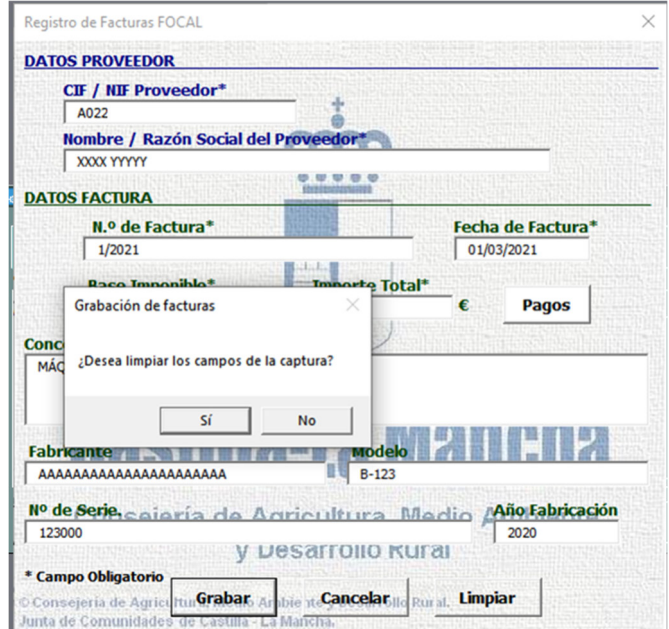

De esta forma, se mantendrán todos los datos y solo habrá que ir cambiando los correspondientes a las distintas máquinas (concepto, fabricante, modelo, nº serie y año de fabricación).

Solamente se podrá grabar una misma factura en varias líneas cuando alguna de ellas contenga algún dato en los campos Fabricante, Modelo, Número de serie o Año de fabricación.

Si la factura comprende una o varias máquinas que tienen datos de identificación y otros elementos que no los tienen, estos deben agruparse en una sola línea. Es decir, no es posible repetir una factura en varias líneas que no tengan cumplimentados datos de fabricante, modelo, número de serie o año de fabricación. Si tienen esos datos, se pueden grabar tantas líneas como sea necesario.

**IMPORTANTE**: Cuando una factura se grabe en varias líneas, el importe de la factura con IVA y el de la Base Imponible que debe registrarse es el del total de la factura, no el del elemento que aparezca en esa línea, por lo que dichos importes deberán ser iguales en todas las líneas en las que se registre esa factura.

Por ejemplo, la factura 1/2021 del proveedor XXXX YYYYY, que tiene un importe de base imponible de 10.000 euros y un importe total de 12.100 euros, incluye 1 máquina llenadora monobloc y 1 taponadora. Se debe grabar así:

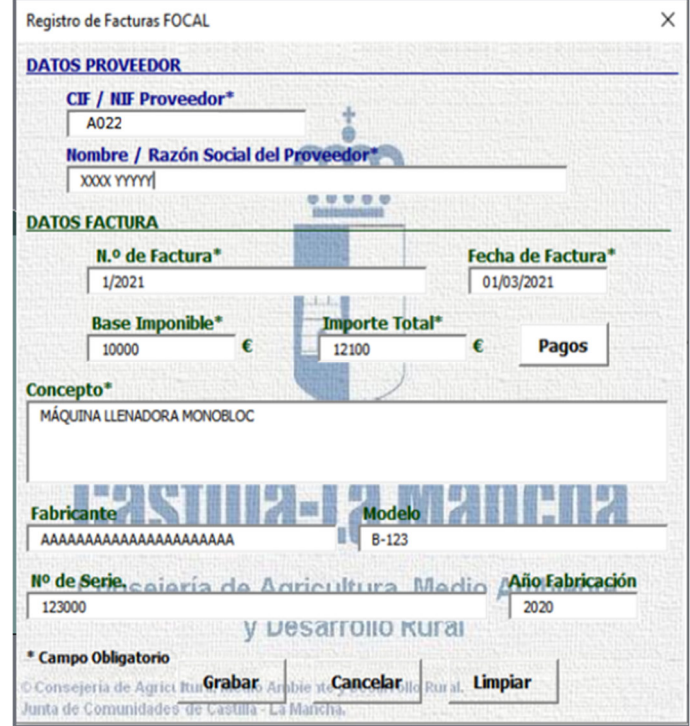

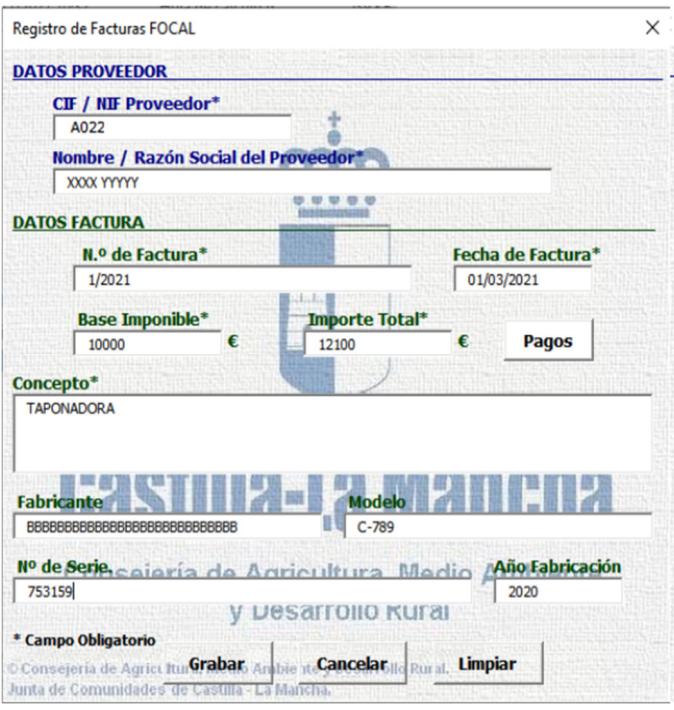

En caso de que se quiera grabar una misma factura varias veces, con distinto importe con IVA y/o importe de Base imponible, saldrá el siguiente mensaje y no permitirá grabar ese registro. Por ejemplo, en esta factura, se graba para la Máquina llenadora un importe de base imponible e importe total distinto al ya grabado para la misma factura para el concepto Taponadora:

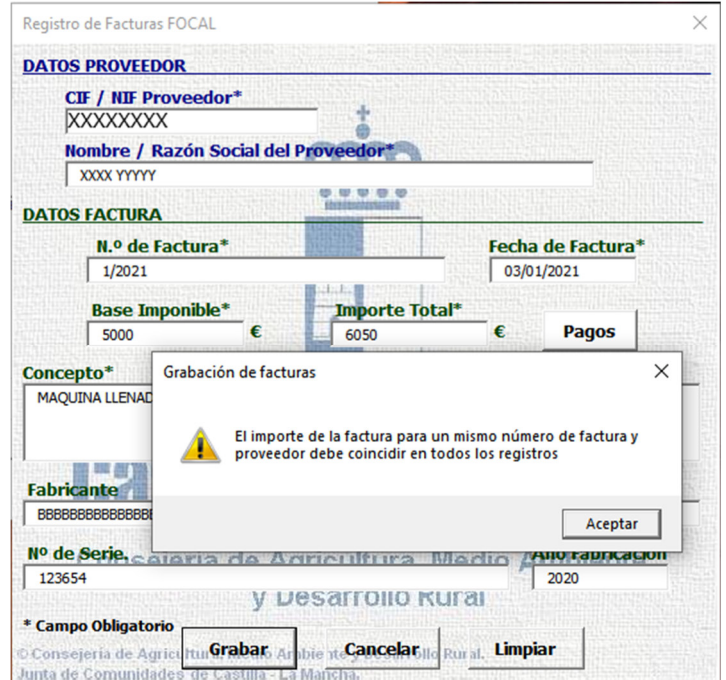